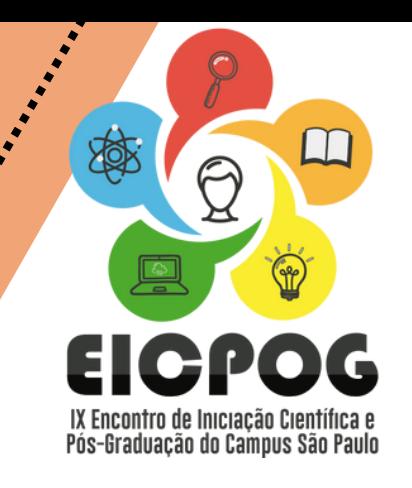

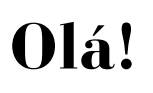

Este é um tutorial com orientações para submissão de Resumos no IX Encontro de Iniciação Científica e Pós-Graduação do *Campus* São Paulo.

Acesse o portal:

<https://www.even3.com.br/eicpog2024/>

# **E siga as instruções a seguir:**

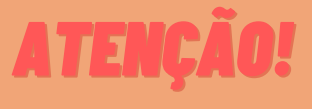

Antes de iniciar a submissão de seu Resumo Expandido, revise as regras de elaboração do documento. Para acessar as regras [CLIQUE](https://drive.google.com/file/d/1-T8UXiDrq-tcSRFaCXEl6JOPSRt9yCqs/view) AQUI!

**1.** Após acessar o portal, você irá clicar no botão "realizar inscrição" e então irá selecionar 1 inscrição para categoria " autor ".

**2.** Após clicar em "realizar inscrição", você irá preencher seus dados conforme solicitado no formulário de inscrição e irá concluir a inscrição.

Pronto! Você está inscrito como autor no IX EICPOG. No entanto, agora você irá para uma segunda etapa, que será: submiter seu projeto.

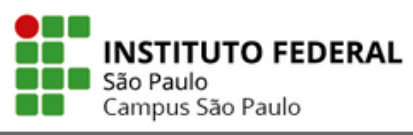

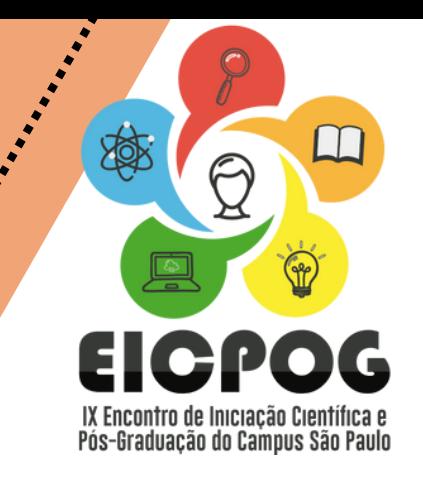

**3.** Na tela de confirmação de sua inscrição já será possível acessar a página de submissão de projeto, clicando no botão " realizar submissão:

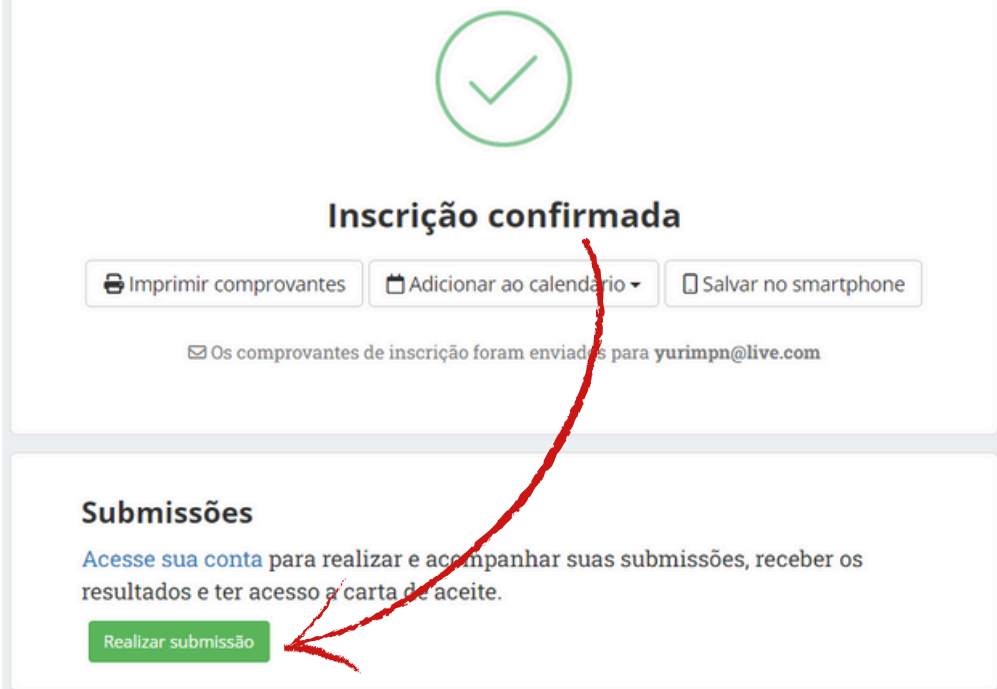

**4.** Na próxima etapa, você deverá acessar sua conta do Even3, se não tiver uma, não se preocupa! É simples e leva apenas alguns minutos. Além disso, há a opção de acessar a plataforma através do seu login do *Google* ou *Facebook*:

#### Acesse sua conta

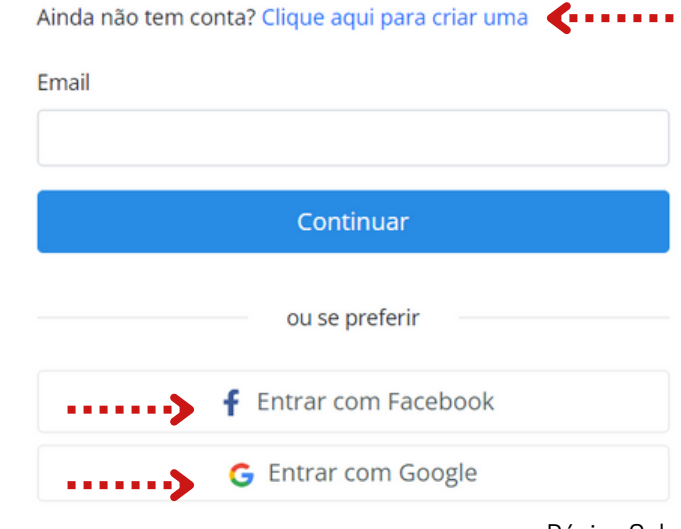

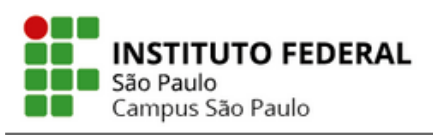

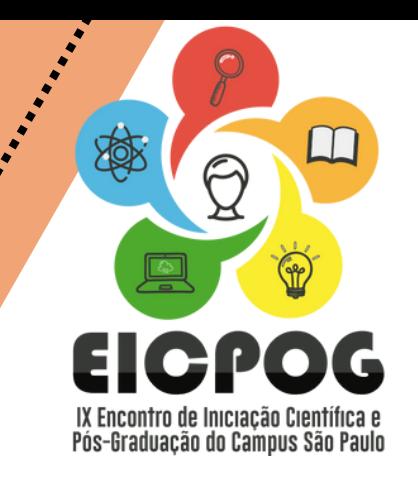

**5.** Após acessar a sua conta no Even3, você será direcionado para a área do participante e lá será possível você acessar novamente o documento de regras de submissão, visualizar o cronograma do evento e efetivamente fazer a submissão do resumo:

# Submissões

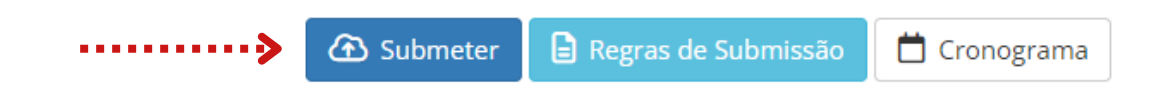

**6.** Após clicar em " submeter ", você será direcionado ao formulário de submissão, nele você irá preencher dados básicos do projeto, como a modalidade que será a apresentação do projeto, a área temática do projeto, conforme Tabela [CAPES,](https://drive.google.com/file/d/1Lzznb1r3OEQBCKJob2ewC4AUZSQNkioM/view?usp=drive_link) o título e a inclusão dos arquivos de resumos expandidos em **formato PDF.**

## **Submissão**

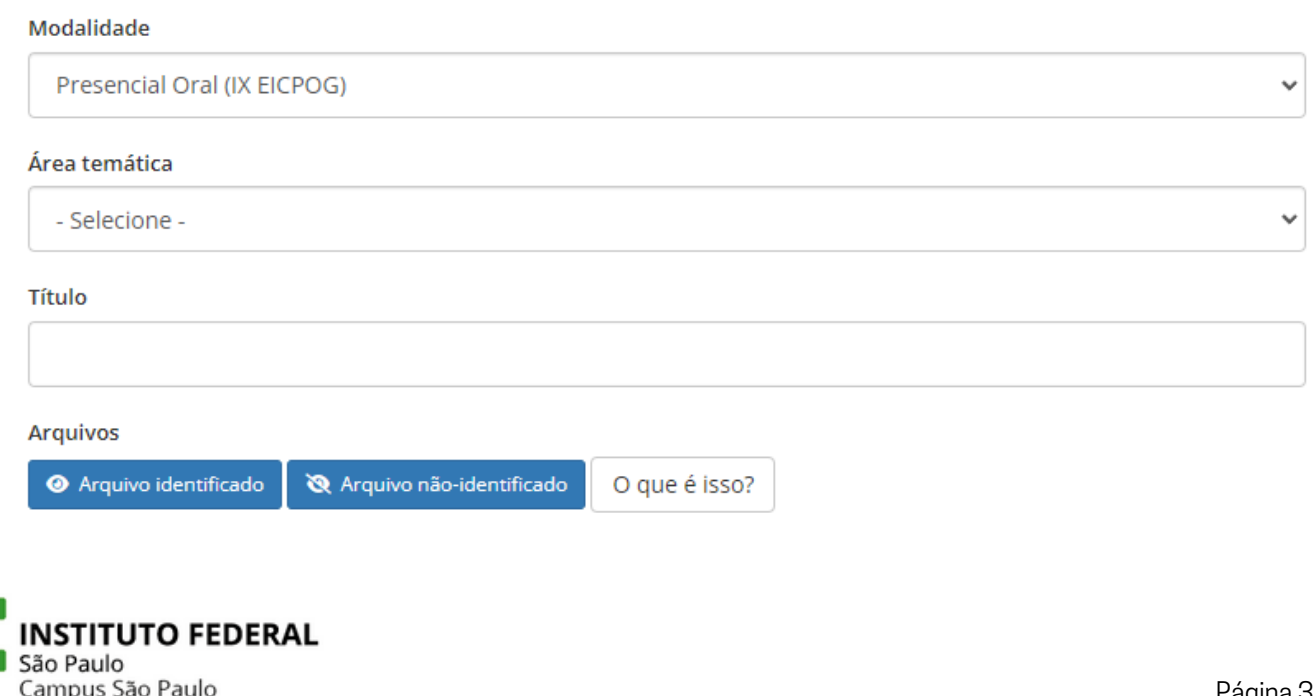

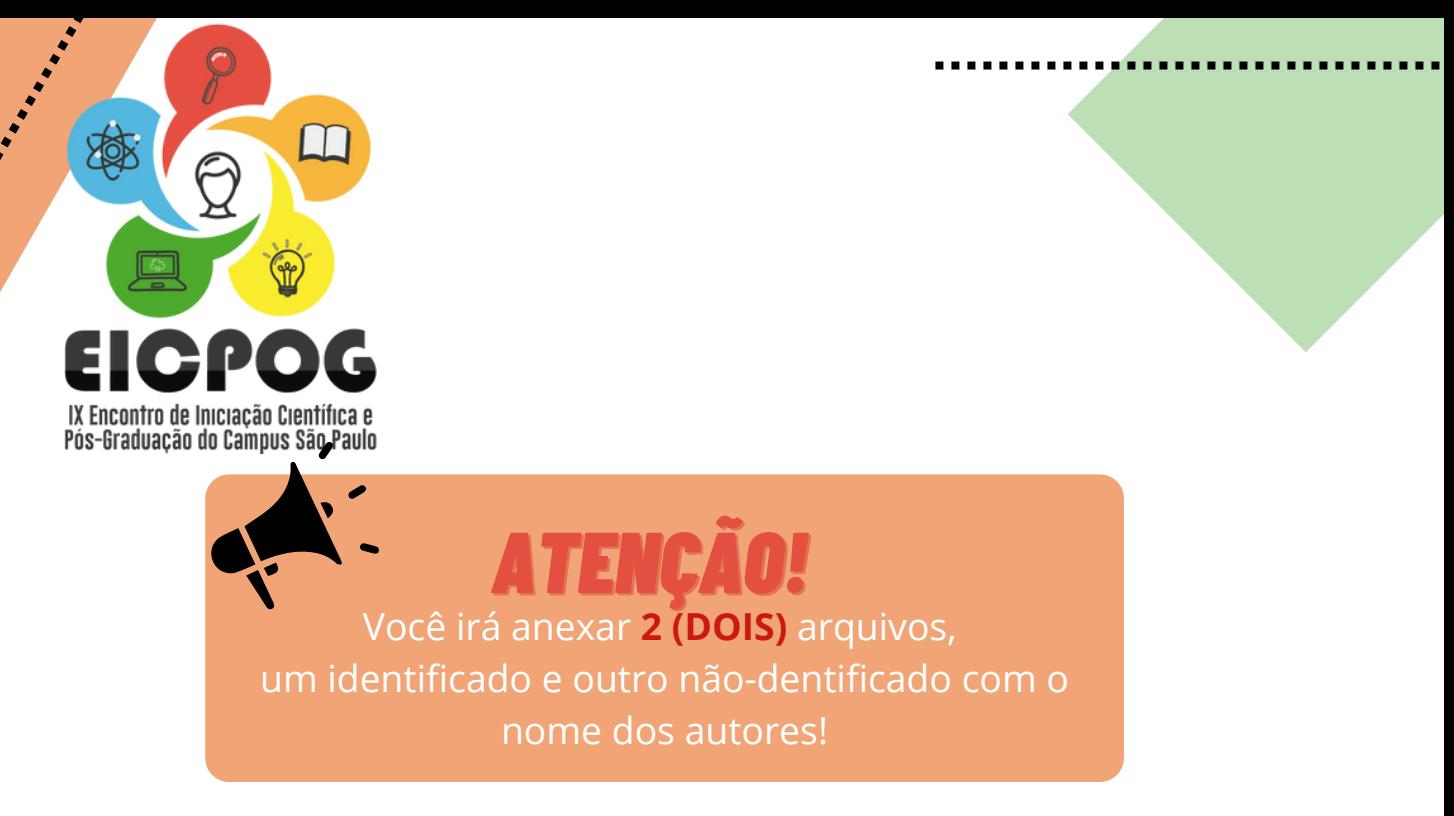

**7.** Incluído os arquivos? Então, é a vez de incluir os autores.

#### **Lembre-se: somente é permitida a inclusão de até 5 autores, sendo obrigatória a inclusão do orientador como autor!**

Para incluir autores basta clicar em " adicionar autor ".

Na primeira vez seus dados já estarão preenchidos e você adicionará a si mesmo. Nas próximas inclusões, vocês deverá preencher os dados dos demais autores. Se eles já estiverem inscritos no evento, esta etapa será mais rápida, pois os dados serão preenchidos automaticamente.

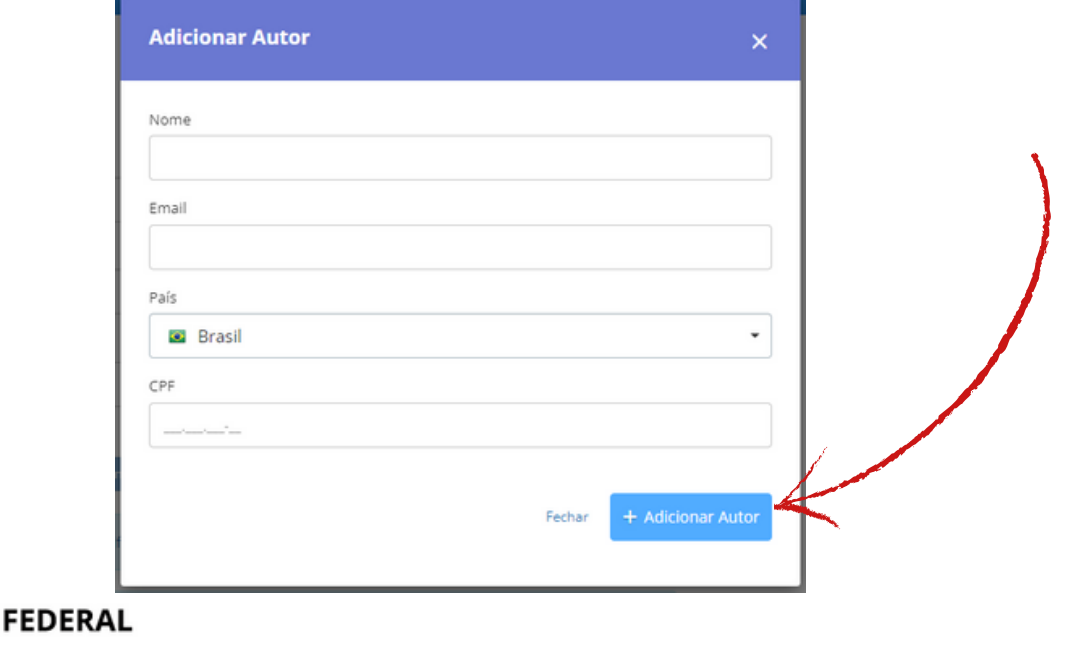

ΊΤUΤΟ

São Paulo Campus São Paulo

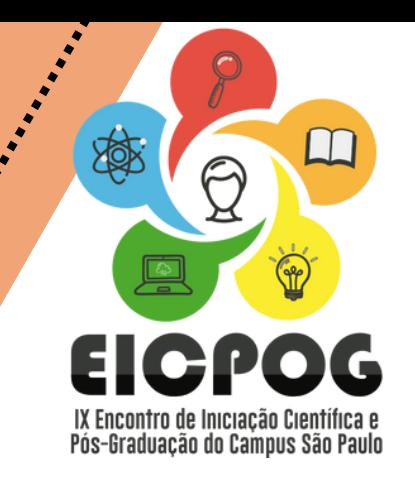

**8.** Com todos os autores incluídos, você poderá escolher um apresentador e, após declarar que leu e está de acordo com as regras de submissão, poderá clicar em submeter o arquivo. Sua tela ficará parecida com essa:

#### Submissão

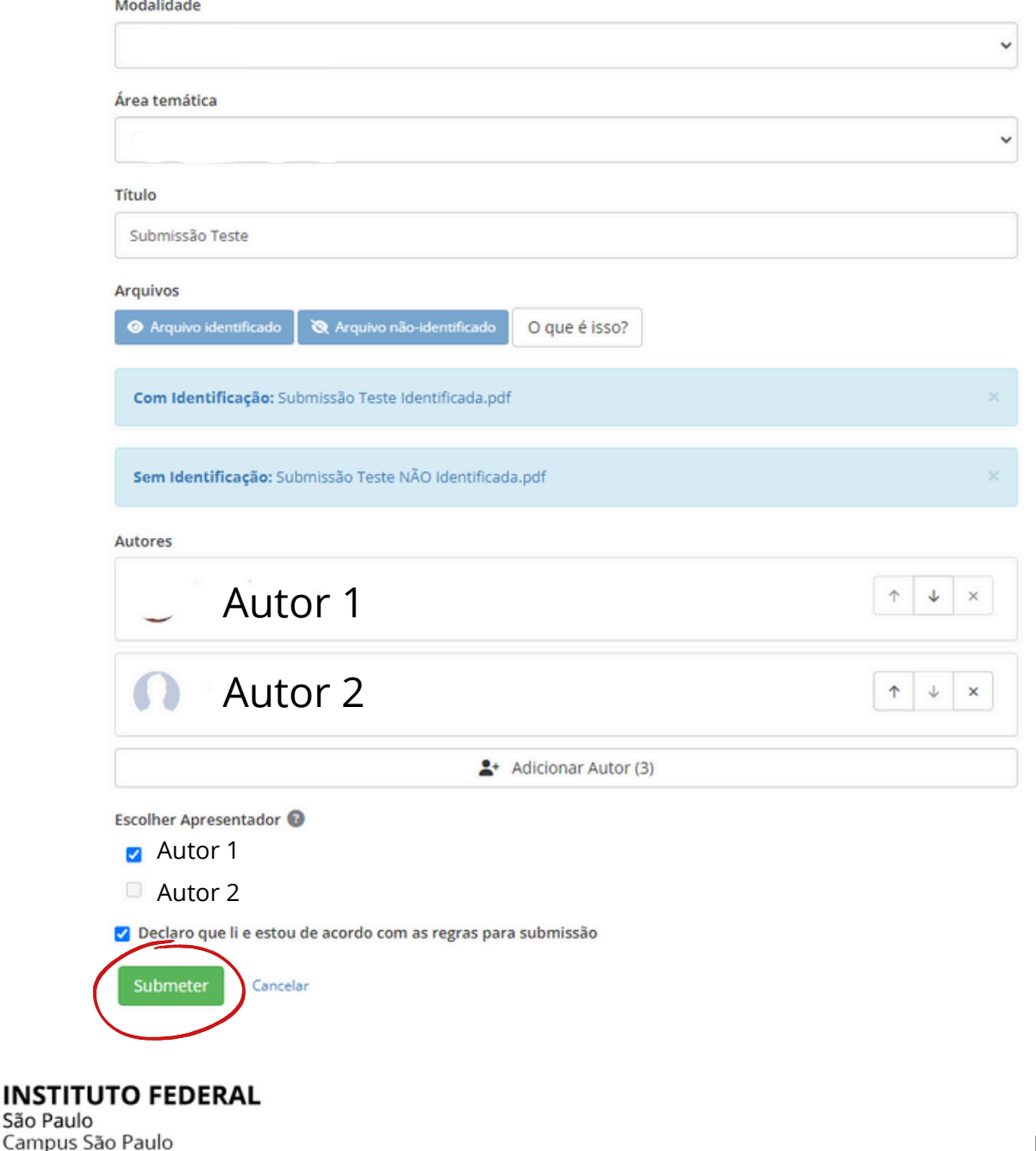

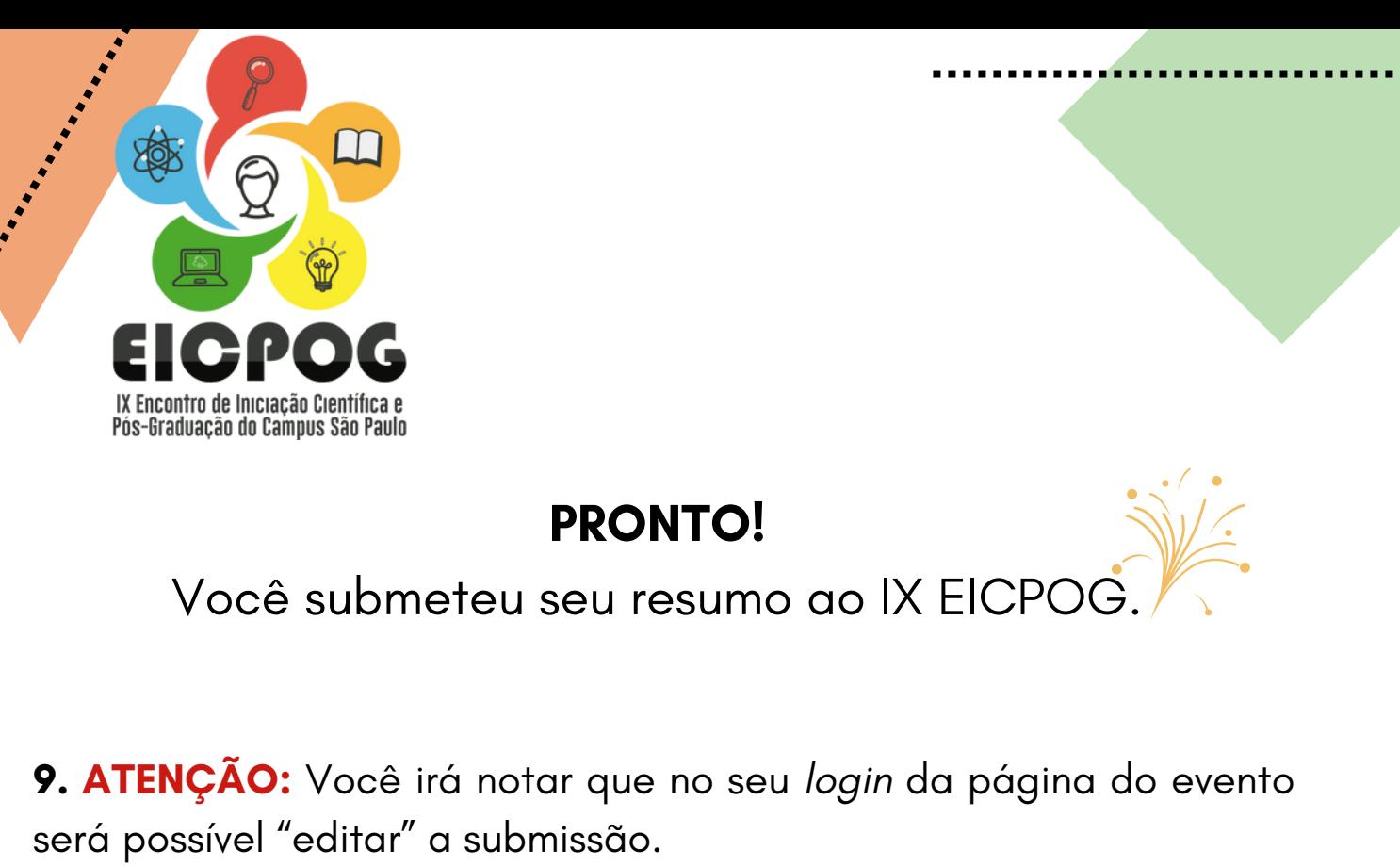

Essa opção deverá ser utilizada **APENAS** para incluir autores **OU** caso seja solicitada alguma alteração no resumo pela organização do evento, através de e-mail.

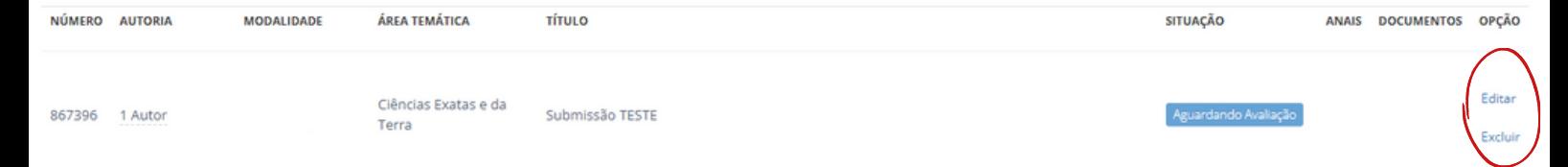

**8.** Agora é só acompanhar a situação do seu trabalho e aguardar por novas instruções.

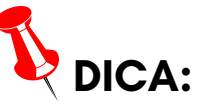

Consulte com frequência a página do IX EICPOG, disponível no *[site](https://spo.ifsp.edu.br/component/content/article?id=3871)* [do](https://spo.ifsp.edu.br/component/content/article?id=3871) [IFSP-SPO](https://spo.ifsp.edu.br/component/content/article?id=3871) e na [plataforma](https://www.even3.com.br/eicpog2024/) Even3, e sempre fique de olho no seu *e-mail* cadastrado no evento!

## Comissão Organizadora IX EICPOG

#### **Caso necessário, entre em contato através do e-mail: eicpog.ifsp.spo@gmail.com**

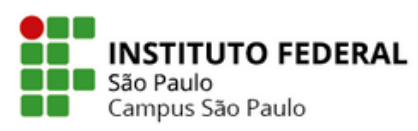